## Selection Using Sliders

## *Tips and Hints on the Campus Material Database*

To make a material preselection, a designer often has to enter a large list of materials and whittle them down as necessary in order to find products meeting the specifications for the desired application. The online version of Campus offers extensive options and resources for preselecting materials. Besides numera bar chart are shifted, the other bars are immediately interactively adjusted. The blue bar between the boxes indicates within which range the characteristics of the current material list lie. Here, it is quite clear that there is no point in performing a search within a particular range (red arrow).

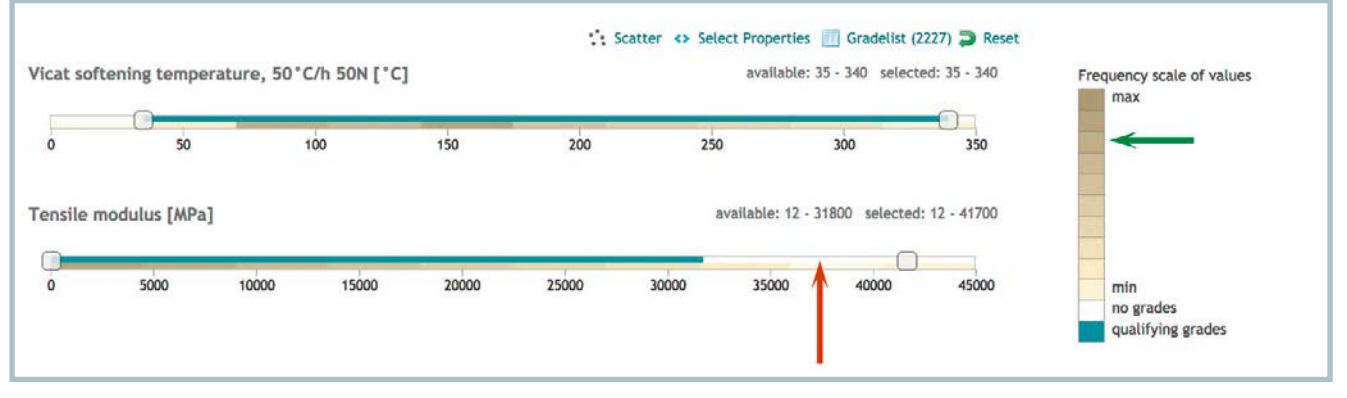

Sliders for selecting materials (© Campus)

ical searching, whose functionality has already been described in detail (in *Kunststoffe international* 4/2017), and which allows all properties to be selected as search terms, and graphic searching via the scatter diagram (described in *Kunststoffe international* 12/2017), sliders are also available for selecting property ranges.

A familiar feature of many web sites is the use of sliders for selecting a desired criterion. The material database offers this option for limiting numerical ranges.

## *Properties as a Search Filter*

The module is called up from the start page via the "Slider" link. The properties tensile modulus and Vicat softening point are already preselected. More properties, or different ones, can be chosen from a list, which is opened via "Select Properties." The selection of a property already filters the list, reducing it to the materials for which the characteristic is generally known. When it is confirmed with "Apply", the properties are presented as a bar chart. The scale is graduated according to which particular property is displayed. The number of materials that fall within the search profile is displayed next to the "Gradelist."

The boxes are slid to the right and left in the bar chart to set the minimum and maximum for the search. When the limits on

In the lower range of the bar, the graduation of the values over the entire data pool is displayed. This corresponds to the material list, which has not yet been reduced by search entries. The darker the color, the more materials are located in this range, as can be seen in the color scale (green arrow). The user thus gains a helpful overview of the available data.

The Campus material database has been a source of comparative material data for industry decision-makers for 30 years. The *www.campusplastics.com*

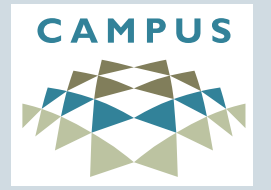

homepage offers online access to data from all the participating manufacturers. The portal also provides a comprehensive range of features. This series gives back-

ground information and focuses on specific useful system functions.

*Kunststoffe international* 12/2018 www.kunststoffe-international.com *----------------------------------------------------------------------------------------------------*